- 1. Go to: <u>https://easternct-accommodate.symplicity.com/</u>
- 2. Select Faculty
- 3. Enter your full email address and email password
- 4. The home screen is shown below click on **courses**.

| Accorrimodate        |                                                                                                    | СН |
|----------------------|----------------------------------------------------------------------------------------------------|----|
| යි Home<br>ඊ Courses | Getting Started                                                                                                    |    |
| 🗐 Caption Requests   | <ul> <li>Account Created</li> <li>Personal Profile</li> </ul>                                                                             |    |
|                      | News Feed                                                                                                    |    |
|                      | OAS wishes you the best for Fall 2021 semester!<br>Return to Campus and COVID FAQs:<br>Back on Campus Fall 2021 - Eastern (easternct.edu) |    |
|                      | OAS Website:<br>AccessAbility Services (OAS) - Eastern (easternct.edu)                                                                    |    |
|                      | OAS Contact Information:<br>Phone: (860) 465-0189, Email: AccessAbility@easternct.edu                                                     |    |
|                      | View All Announcements                                                                                                    |    |
|                      |                                                                                                    |    |

Accessibility Services Management System

Privacy Policy | Terms of Use

5. Select the **Semester** & select the **Course** that the student submitted the request for.

| Accorrimoo                                                               | late                                                                                              | 🕗 сн                          |
|--------------------------------------------------------------------------|---------------------------------------------------------------------------------------------------|-------------------------------|
| <ul> <li>☆ Home</li> <li>ở Courses</li> <li> Caption Requests</li> </ul> | Home / Course / Course Catalog                                                                    |                               |
|                                                                          | Course Catalog     Past Courses       Keywords                                                    |                               |
|                                                                          | 1 Results Pirates 200 PIR 200 © Date: May 24, 2021 - December 27, 2021 © Time: 9:00 am - 10:00 am | Showing 20 ~                  |
|                                                                          | Accessibility Services Management System                                                          | Privacy Policy   Terms of Use |

6. Once you click the course title, select the **Room Bookings** tab & you will see the students name under **Pending**.

| Accorimodo | te                                                                                                    | СН                |
|------------|----------------------------------------------------------------------------------------------------|-------------------|
| යි Home    | Home / Course / Course Details / Room Bookings                                                            |                   |
| Courses    | Pirates 200 (PIR 200)                                                                                     |                   |
| (          | Course Details Enrolled Students Room Bookings Exam Pending upproved                                      |                   |
|            | Keywords                                                                                                  |                   |
|            | Apply Search                                                                                              |                   |
|            | □ Batch Options     2 Results     1 = SORT BY:     Testing Date ∨                                         | Showing 20 $\sim$ |
|            | Edward Scissorhands         OAS Testing Center         September 21, 2021 - 8:30 am                       |                   |
|            | <ul> <li>Edward Scissorhands</li> <li>OAS Testing Center</li> <li>September 21, 2021 - 2:00 pm</li> </ul> |                   |

7. Click the **students name** to open the pending request.

8. Review the following information; Quiz/Exam Date, Testing Time they have selected, Original Length of the Exam.

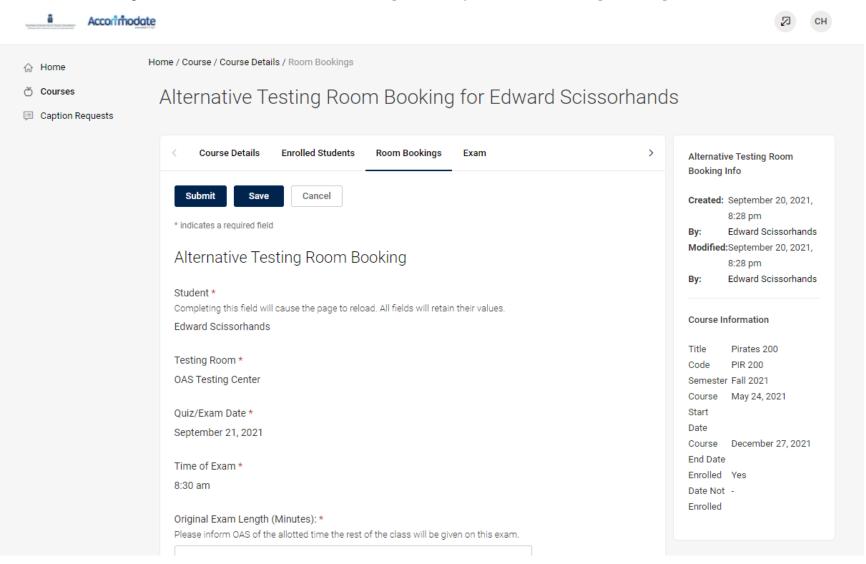

- 9. Then **Select Approve** (yes or no).
- 10. Click Upload New Exam which will bring you to a separate pop up window.

| 슈 Home             | Testing Reviewed & Approved *                                                                                                    |           |                |  |
|--------------------|----------------------------------------------------------------------------------------------------|-----------|----------------|--|
| 🖰 Courses          | 🖸 Yes 🔿 no                                                                                                    |           |                |  |
| 💷 Caption Requests | Is the exam online? *                                                                                                    |           |                |  |
|                    | ○ Yes                                                                                                    |           |                |  |
|                    | No                                                                                                    |           |                |  |
|                    | I will adjust the time online:                                                                                                    |           |                |  |
|                    | ⊖ Yes                                                                                                    |           |                |  |
|                    | ○ No                                                                                                    |           |                |  |
|                    | Upload Exam<br>If your exam is not ready yet, please still click o                                                                                                    |           | ovide          |  |
|                    |                                                                                                    |           | ovide<br>Clear |  |
|                    | If your exam is not ready yet, please still click of additional details for OAS to prepare to proctor                                                                            | the exam. |                |  |
|                    | If your exam is not ready yet, please still click of additional details for OAS to prepare to proctor                                                                            | the exam. |                |  |
|                    | If your exam is not ready yet, please still click of additional details for OAS to prepare to proctor                                                                            | the exam. |                |  |
|                    | If your exam is not ready yet, please still click of<br>additional details for OAS to prepare to proctor<br>[select]<br>or Upload New Exam                                       | the exam. |                |  |
|                    | If your exam is not ready yet, please still click of<br>additional details for OAS to prepare to proctor<br>[select]<br>or Upload New Exam<br>Additional Documents *<br>Add Item | the exam. |                |  |
|                    | If your exam is not ready yet, please still click of<br>additional details for OAS to prepare to proctor<br>[select]<br>or Upload New Exam<br>Additional Documents *             | the exam. |                |  |

11. Fill in the pop-up window fields.

| Accortmodate                                  |                                                                                                    | СН 🖓                       |
|-----------------------------------------------|----------------------------------------------------------------------------------------------------|----------------------------|
|                                               | Upload New Exam                                                                                                    |                            |
| <ul> <li>☆ Home</li> <li>ở Courses</li> </ul> | * indicates a required field                                                                                                    |                            |
| <ul> <li>Caption Requests</li> </ul>          | Exam                                                                                                    |                            |
|                                               | Course *<br>Pirates 200 (PIR 200)                                                                                                    |                            |
|                                               | Title *                                                                                                    |                            |
|                                               |                                                                                                    |                            |
|                                               | Final Exam<br>Indicating that an exam is a final will override the class day/time filter, if in use, and use<br>the default final exam length from system settings.<br>Yes O no |                            |
|                                               | Professor Contact Information *<br>(i.e. phone number, email, office, etc)                                                                                                    |                            |
|                                               |                                                                                                    |                            |
|                                               | Test Length (i.e. how long the rest of the class has) *<br>Amount of time allotted for other students in the class                                                              |                            |
|                                               | ✓                                                                                                    |                            |
|                                               | Cancel Submit Request                                                                                                    |                            |
|                                               | Privacy Pol                                                                                                    | licy   <u>Terms of Use</u> |

| Acconmodate                                                               |                                                                               | Ø                     |
|---------------------------------------------------------------------------|-------------------------------------------------------------------------------|-----------------------|
|                                                                           | Upload New Exam                                                               |                       |
| <ul> <li>☆ Home</li> <li>ở Courses</li> <li>□ Caption Requests</li> </ul> | UPLOAD EXAM HERE * Attach exam here                                           |                       |
|                                                                           | Drop files here to upload<br>Upload File                                      |                       |
|                                                                           | Select Clear                                                                  |                       |
|                                                                           | End Date *           Select         Clear                                     |                       |
|                                                                           | Exam Requirements          SCANTRON         Blue book         Blackboard exam |                       |
|                                                                           | Cancel Submit Request                                                         | Privacy Policy   Terr |

| Accorrimodate      |                                                                                                    | Ø                          | СН       |
|--------------------|----------------------------------------------------------------------------------------------------|----------------------------|----------|
|                    | Upload New Exam                                                                                            |                            |          |
| ☆ Home             | Exam Requirements                                                                                          |                            |          |
| 👌 Courses          | SCANTRON                                                                                                   |                            |          |
| 💷 Caption Requests | Blue book                                                                                                  |                            |          |
|                    | Blackboard exam                                                                                            |                            |          |
|                    | Exam needs to be printed in color                                                                          |                            |          |
|                    | Permitted Materials                                                                                        |                            |          |
|                    | Financial Calculator                                                                                       |                            |          |
|                    | Scientific Calculator/TI Calculator (without graphing functions)                                           |                            |          |
|                    | Scientific/Graphing/TI Calculator (with graphing functions)                                                |                            |          |
|                    | Basic Calculator                                                                                           |                            |          |
|                    | □ Notes                                                                                                    |                            |          |
|                    | Books                                                                                                    |                            |          |
|                    | Student must hand in "cheat sheet"                                                                         |                            |          |
|                    | Student-made "cheat sheet" (specify details below)                                                         |                            |          |
|                    | Electronic materials on Blackboard                                                                         |                            |          |
|                    | Other                                                                                                    |                            |          |
|                    | Description                                                                                                |                            |          |
|                    | Please provide details on "Cheat Sheet" here, Specific Directions for Exams, Blackboard<br>passwords, etc. |                            |          |
|                    |                                                                                                    |                            |          |
|                    | · · · · · · · · · · · · · · · · · · ·                                                                      |                            |          |
|                    | Cancel Submit Request                                                                                      |                            |          |
|                    |                                                                                                    | <u>olicy</u>   <u>Term</u> | s of Use |

| Accorrimodate      |                                                                                                    | СН | 4 |
|--------------------|----------------------------------------------------------------------------------------------------|----|---|
|                    | Upload New Exam                                                                                                    |    |   |
| ரு Home            | □ Student-made "cheat sheet" (specify details below)                                                                                                    |    |   |
| 💍 Courses          | Electronic materials on Blackboard                                                                                                    |    |   |
| 🗐 Caption Requests | □ Other                                                                                                    |    |   |
|                    | Description<br>Please provide details on "Cheat Sheet" here, Specific Directions for Exams, Blackboard<br>passwords, etc.                                                  |    |   |
|                    |                                                                                                    |    |   |
|                    | Exam Return to Instructor *                                                                                                    |    |   |
|                    | Please note, due to COVID-19, the OAS will not be delivering exams to professor's<br>mailboxes or offices. If professors are unable to deliver or receive exams via email, |    |   |
|                    | professors can do "Curbside Pickup". Please call the OAS Testing Center when you will                                                                                      |    |   |
|                    | be picking up your exam so we may deliver the exam to you outdoors.                                                                                                    |    |   |
|                    | <ul> <li>The OAS will scan and email the exam to the Instructor's faculty email<br/>address</li> </ul>                                                                     |    |   |
|                    | O Curbside Pickup of Exam                                                                                                    |    |   |
|                    | O Exam is Online                                                                                                    |    |   |
|                    | Apply to all records *                                                                                                    |    |   |
|                    | If select yes, exam will be added to all existing approved or pending requests for the<br>same course with a test date in between the exam start and end date.             |    |   |
|                    | O Yes O no                                                                                                    |    |   |
|                    |                                                                                                    |    |   |
|                    | Cancel Submit Request                                                                                                    |    |   |

12. After all the fields have been completed in the pop-up window, select Submit Request.

- 13. This will bring you back to the main screen where you already selected **Approve** (yes or no). Please hit **Submit** on this screen as well to complete the steps.
- 14. Once you hit submit, OAS will be notified that the exam has been uploaded and will be able to access it through the system.